# **Codeurs absolus KBD / KRD avec interface PROFIBUS-DP** Supplément : KRD 10941

**KRD** 11109 BF

03 / 2003

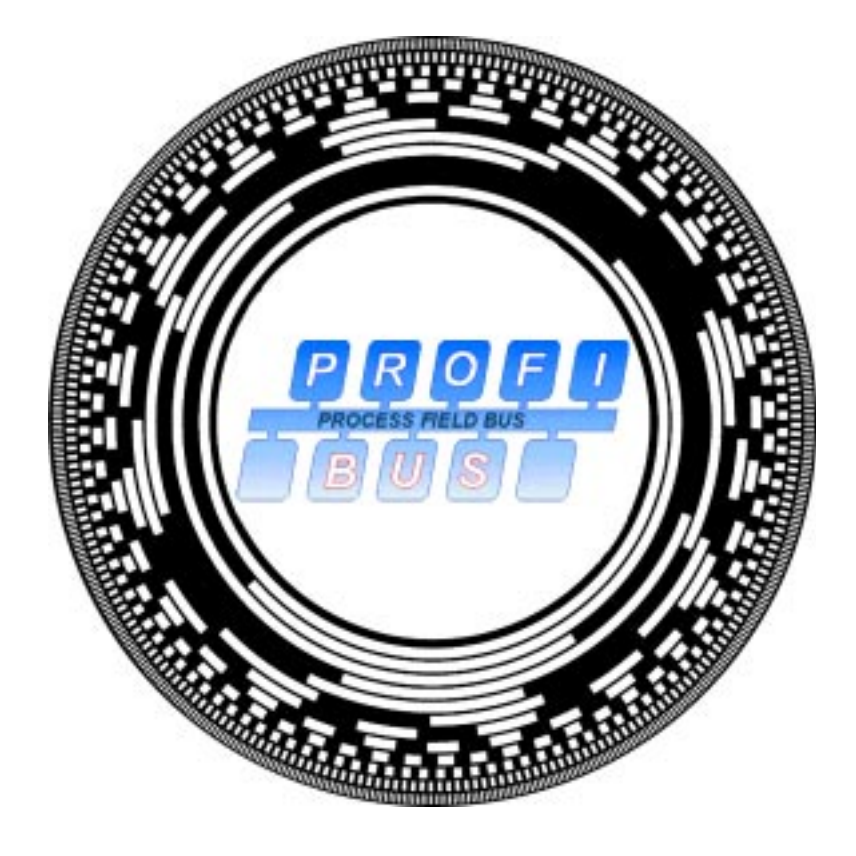

# **Manuel d'utilisation**

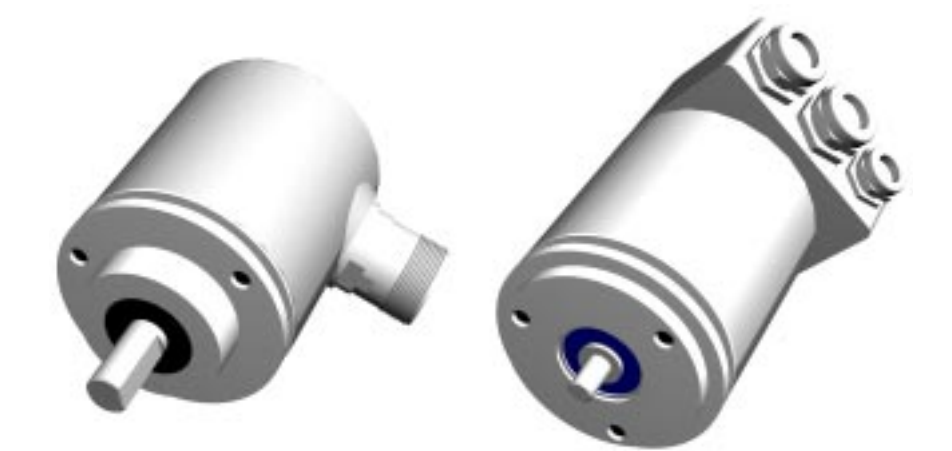

# **Sommaire**

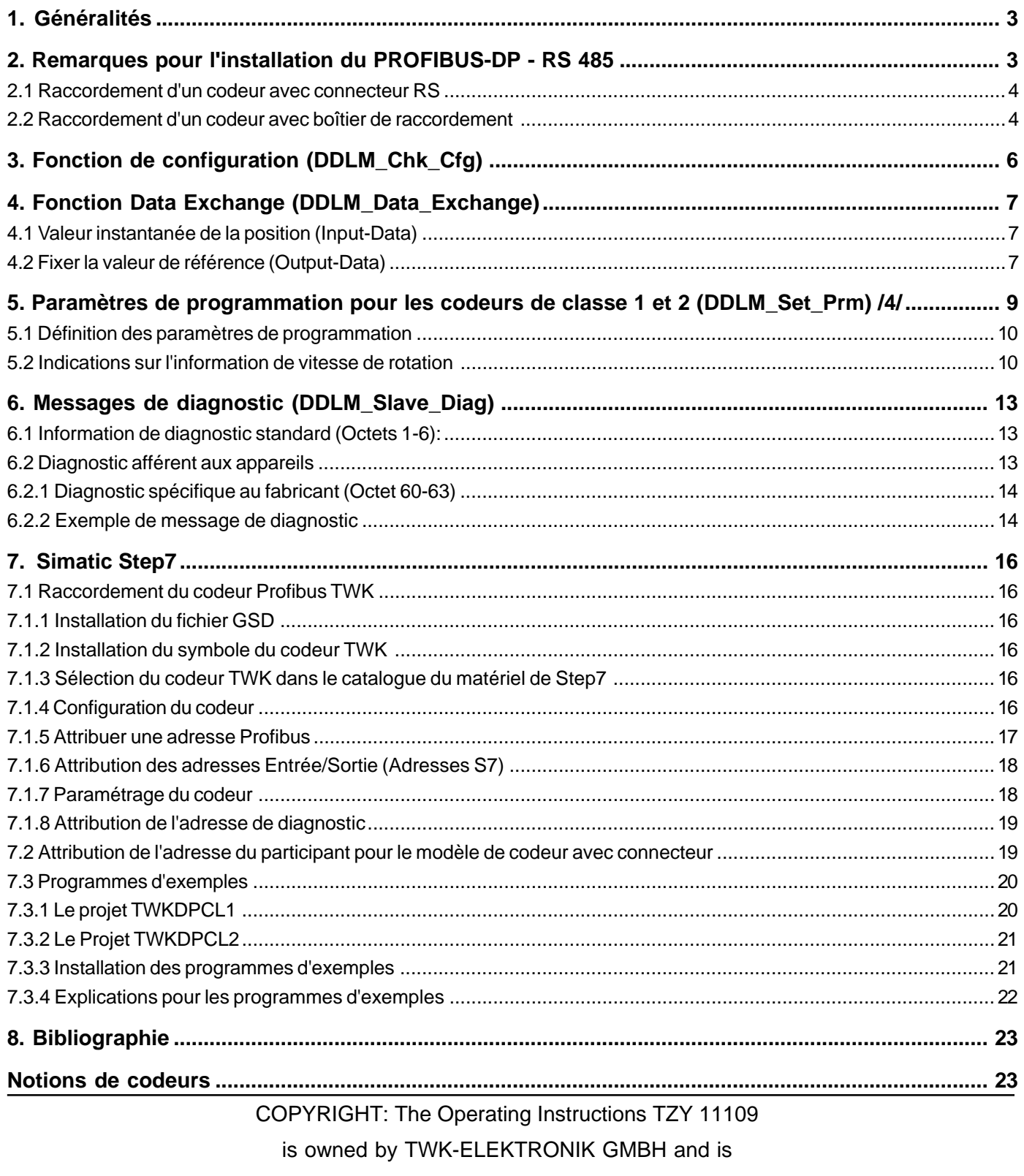

protected by copyright laws and international treaty provisions.

© 2003 by TWK-ELEKTRONIK GMBH

POB 10 50 63 ■ 40041 Düsseldorf ■ Germany

Tel. +49/211/63 20 67 ■ Fax +49/211/63 77 05

e-mail: info@twk.de ■ internet: www.twk.de

# **1. Généralités**

Les codeurs absolus KBD/ KRD sont des développements dans la continuité de la spécialisation bus de terrain Profibus-DP-V0 de la société TWK.

Notre expérience avec les modèles CRD sous Profibus, permet de proposer un nouveau produit sur une base éprouvée avec de nouvelles fonctionnalités. Les nouveaux modèles permettent une résolution plus importantes (max. 16 Bit sur 360°), des messages de diagnostic abrégés et en option une information de vitesse. Le modèle KBD est le codeur monotour (max. 16 Bit) et le modèle KRD est le codeur multitours (max. 28 Bit). Les caractéristiques techniques sont détaillées sur la fiche technique 10941.

Ce manuel d'utilisation traite dans sa première partie les bases pour la compréhension de l'installation d'un codeur absolu sous PROFIBUS DP, et dans la deuxième partie l'installation sous Siemens - Step 7 - ainsi que des programmes d'exemples.

Pour des informations complémentaires et plus amples sur le réseau PROFIBUS, veillez vous rapprocher de l'organisation des utilisateurs Profibus PNO (www.profibus.com).

#### **2. Remarques pour l'installation du PROFIBUS-DP - RS 485**

Caractéristiques essentielles de la technique de transmission du RS-485 /2/:

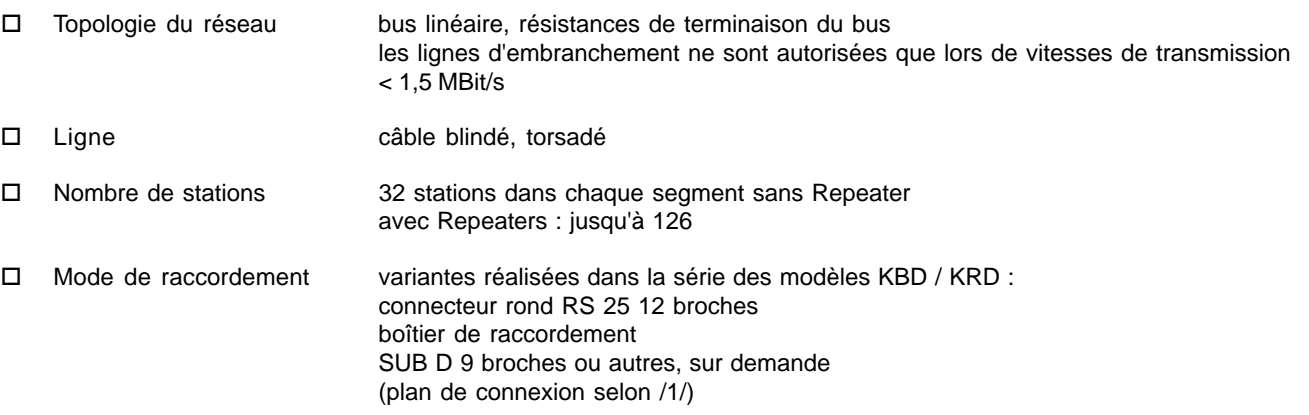

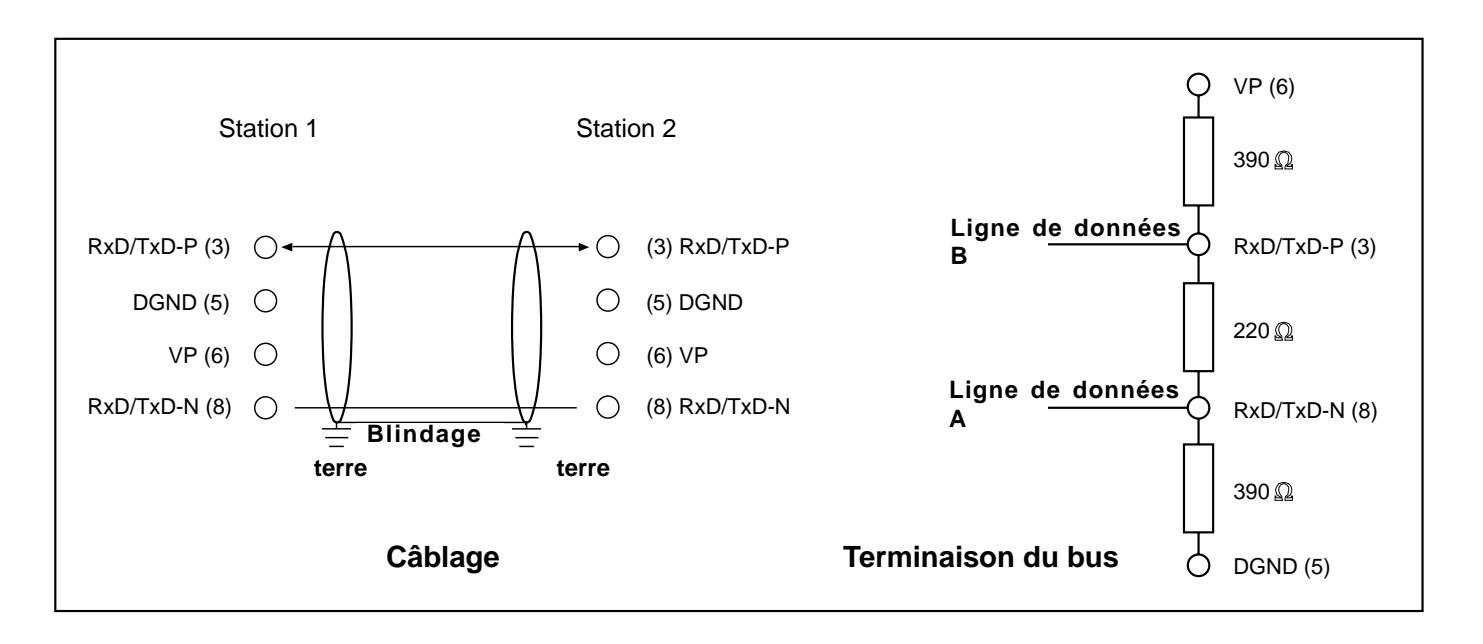

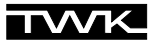

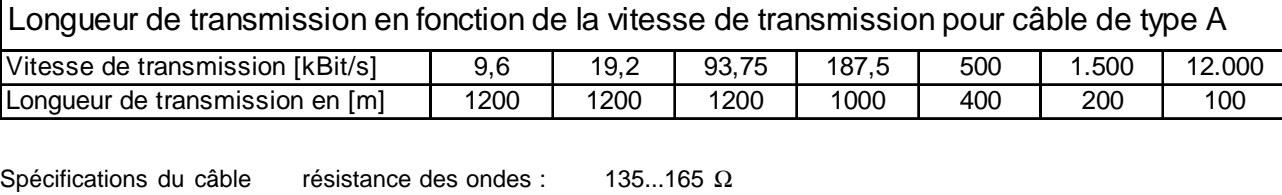

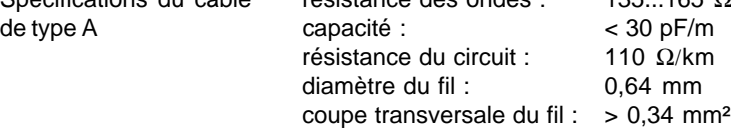

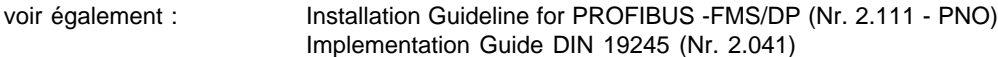

#### **2.1 Raccordement d'un codeur avec connecteur RS**

Le raccordement pour le connecteur RS 12 broches (attention : numérotation des pins dans le sens des aiguilles d'une montre en regardant le côté de contact de la douille, codeur : douille) est conforme au Profibus Profile for Encoders /1/.

Les résistances de terminaison du bus doivent être réalisées en externe dans le contre connecteur ou dans la partie électronique suivante. Pour le réglage de l'adresse voir chapitre 7.2.

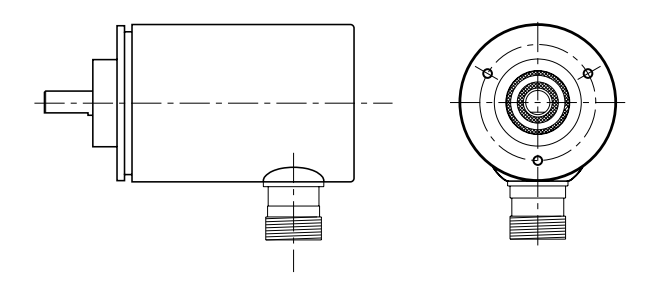

A la livraison, chaque codeur avec connecteur RS a l'adresse par défaut 123. Il est possible via le DP-Master de modifier l'adresse d'un DP-Slave. La nouvelle adresse doit être comprise entre 1 et 126 (DDLM\_Set\_Slave\_Add).

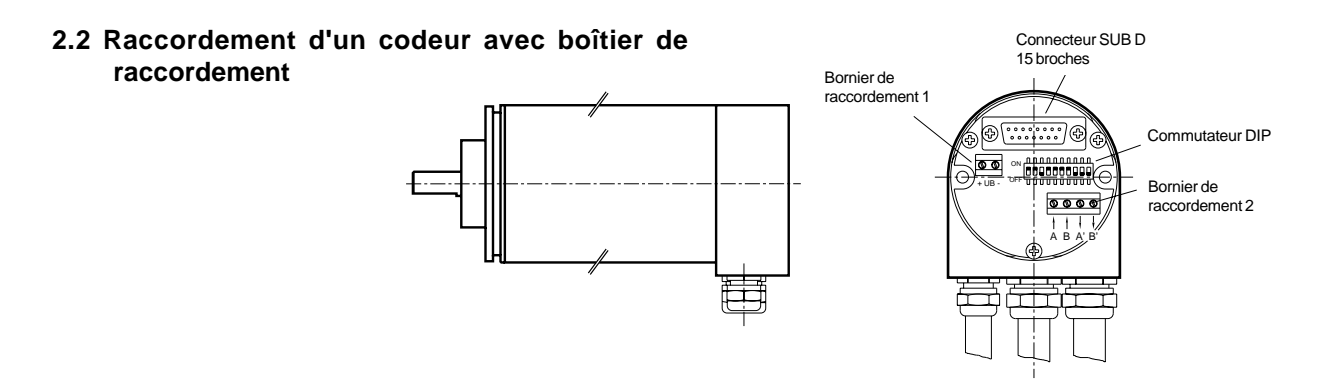

Le boîtier de raccordement installé dans PROFIBUS a trois presses étoupes répartis de la façon suivante :

- PG 7: alimentation du codeur (24 VDC +/-)
- PG 9: Bus In (Receive/Transmit-Data A,B)
- PG 9: Bus Out (Receive/Transmit-Data A',B')

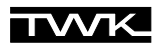

Le codeur est raccordé grâce au connecteur SUB D 15 broches. En cas d'erreur le codeur peut facilement être changé. Pour séparer le boîtier de raccordement du codeur il faut simplement dévisser les 2 vis de fixation. (Attention : étanchéité assurée par un joint torique)

L'adressage des stations/participants est effectué grâce au commutateur DIP dans le boîtier. La valeur doit être comprise entre 1 et 126 (adresse par défaut : 123). L'adresse ne peut pas être modifiée via le service DDLM\_Set\_Slave\_Add (Attention : le fichier GSD doit correspondre au modèle du codeur).

Commutateur DIP - Adressage et Résistances de terminaison du bus

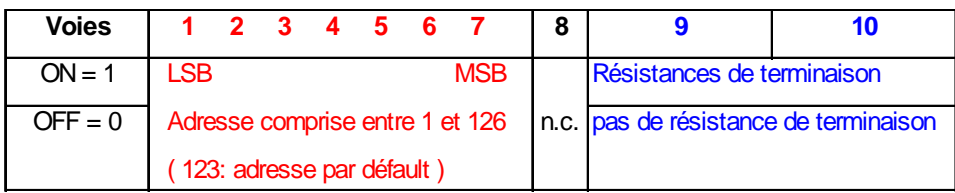

# **Commutateur DIP**

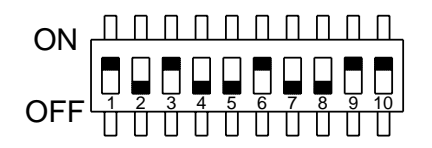

A l'arrière du boîtier de raccordement se trouvent les LEDs d'état suivantes :

# **LEDs d'état** (boîtier de raccordement)

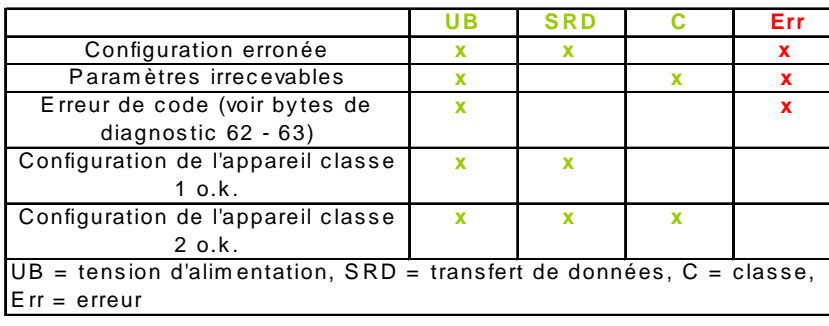

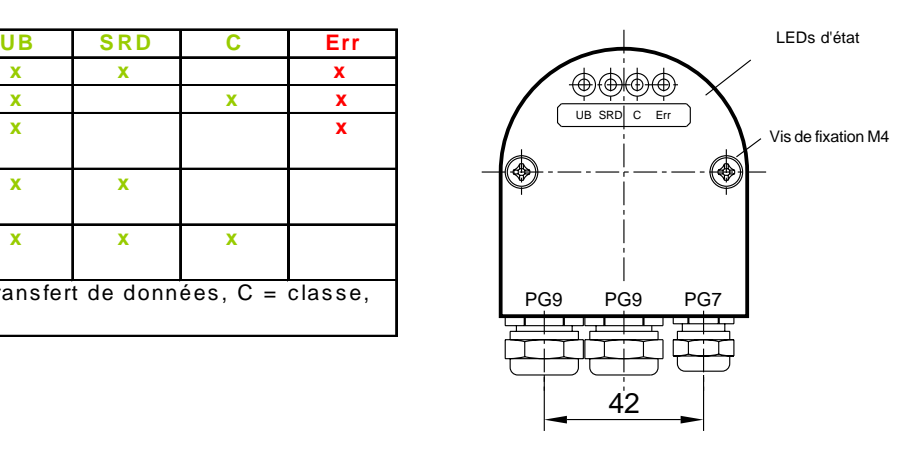

#### **3. Fonction de configuration (DDLM\_Chk\_Cfg)**

Avec PROFIBUS-DP les codeurs absolus sont classifiés de la façon suivante :

#### **Codeur à fonctionnalités classe 1**

Classe 1 - Les appareils se distinguent par le fait que seule la valeur de la position (16 Bit ou 32 Bit) du codeur est transmise via le bus. Il n'en résulte aucun paramétrage du codeur. On différencie les configurations D0 et D1. La configuration D0 contient le format de données 1 Word Input, Consistency et D1 contient 2 Word Input, Consistency.

#### **Codeur à fonctionnalités classe 2**

Classe 2 - Les appareils se distinguent par le fait qu'ils sont paramétrables via le bus. On différencie les configurations F0 et F1. La configuration F0 contient le format de données 1 Word Input, Consistency et F1 contient 2 Word Input, Consistency. Dans le cadre des évolutions du codeur, une information de vitesse est disponible en option. Cette configuration F3 contient 4 Word Input-Data et 4 Word Output-Data. Les fonctionnalités de la classe 2 restent valables en configuration F3.

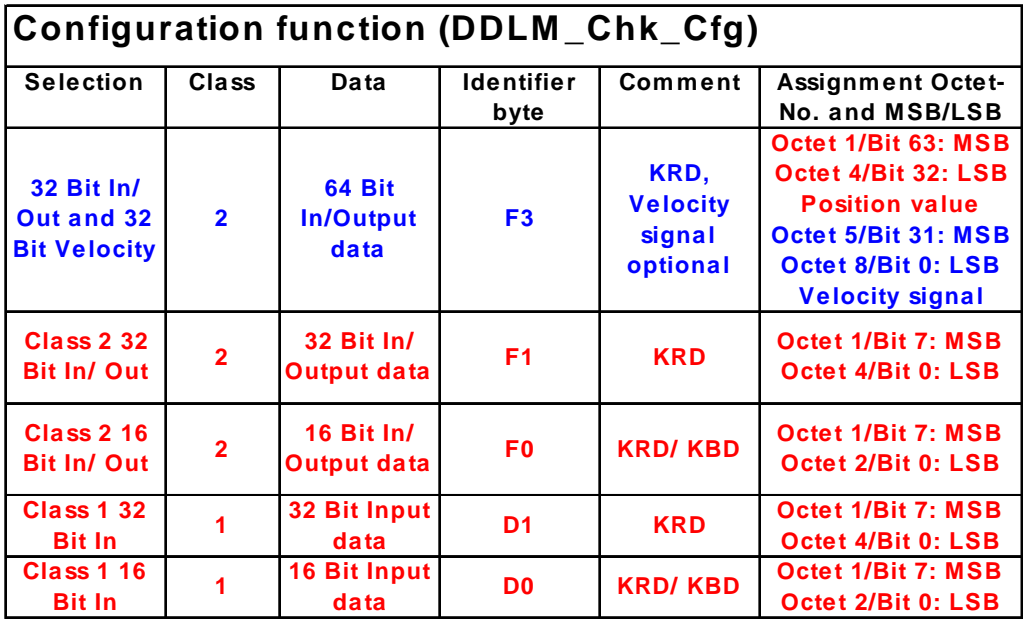

### **4. Fonction Data Exchange (DDLM\_Data\_Exchange)**

Les données Input sont des données qui sont envoyées par les appareils périphériques au maître ou dans le bus. La valeur de référence (voir ci-dessous) sert ici d'exemple de données Output.

#### **4.1 Valeur instantanée de la position (Input-Data)**

L'affichage de la valeur instantanée de la position a lieu dans le format 16, 32 ou 64 Bit (données Input), voir également indicatif du codeur.

**Valeur instantanée de la position (DDLM\_Data\_Exchange) en format 16 Bit** (Identifier byte F0/D0)

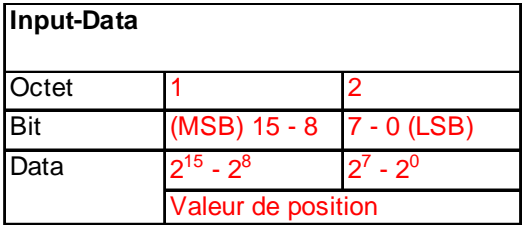

**Valeur instantanée de la position (DDLM\_Data\_Exchange) en format 32 Bit** (Identifier byte F1/D1)

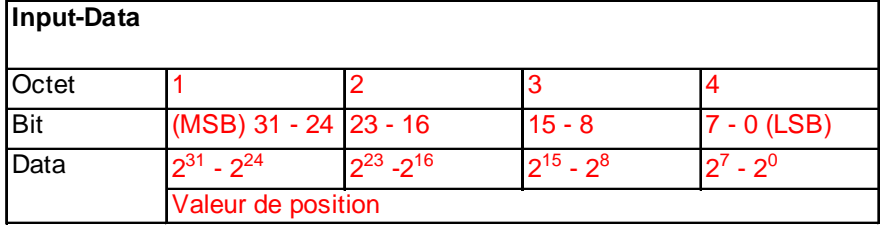

**Valeur instantanée de la position (DDLM\_Data\_Exchange) en format 64 Bit** (Identifier byte F3)

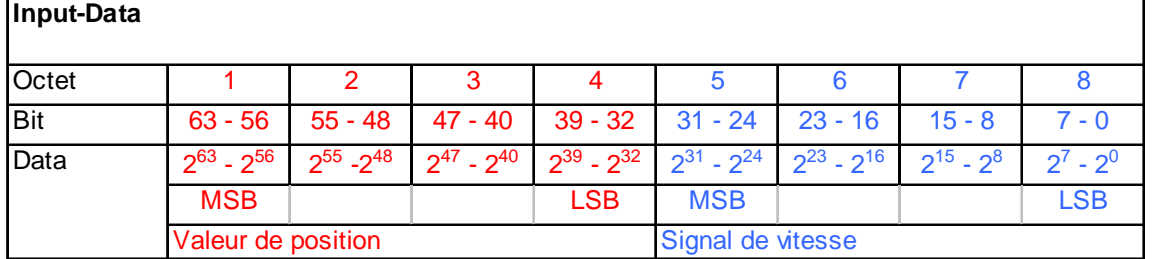

#### **4.2 Fixer la valeur de référence (Output-Data)**

La fonction "fixer la valeur de référence" devrait avoir lieu seulement lors de l'arrêt complet de l'axe du codeur !

Pour ajuster les valeurs de position de la machine à la position absolue du codeur, il est parfois indispensable de fixer la valeur de référence. La valeur de référence est la valeur de position affichée au point de référence. Le codeur TWK à fonctionnalité classe 2 offre la possibilité de fixer la valeur de référence.

L'utilisateur doit prendre en compte que la valeur de référence doit être comprise dans la plage de la résolution totale. Ceci est à prendre en considération lors de la modification de la résolution totale.

La valeur de référence (code binaire) est transmise dans le mode Data-Exchange via l'installation du Bit 31 (format de données 32 Bit), du Bit 15 (format de données 16 Bit) ou du Bit 63 (format de données 64 Bit).

Les exemples suivants se réfèrent au format de données 32 Bit.

#### **Fixer la valeur de référence (DDLM\_Data\_Exchange)**

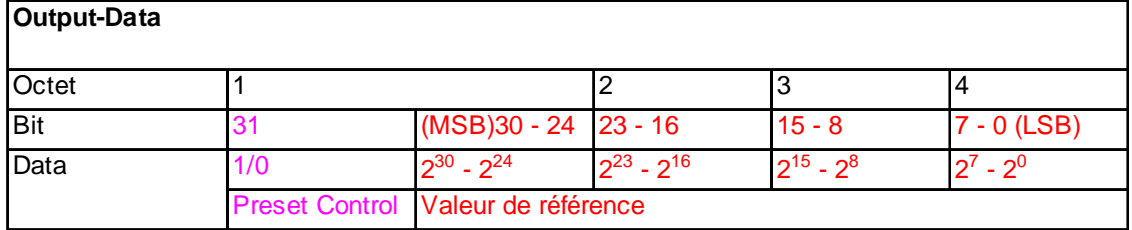

#### **Exemple : Fixer la valeur de référence (valeur Preset)**

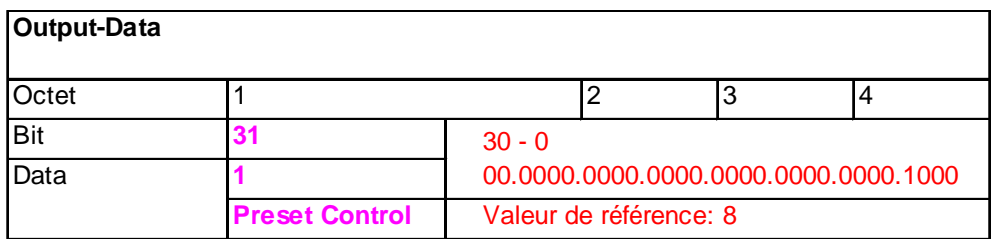

Après réception de ce message le codeur calcule une valeur Offset (issue de l'actuelle valeur instantanée de position et de la valeur de référence).

Lorsque la valeur de position affichée est identique à la valeur de référence, le maître peut rendre au Bit 31 sa valeur initiale, puisque le mode Preset est terminé. Les diagrammes concernant le Timing sont présentés dans la documentation spécifique TY. Après avoir ramené le Bit 31 à la valeur zéro le codeur travaille en mode operating normal.

La valeur Offset est enregistrée dans les données de diagnostic et peut être lue même en cas de coupure de secteur ou de redémarrage (voir aussi les messages de diagnostic chapitre 6).

#### **5. Paramètres de programmation pour les codeurs de classe 1 et 2 (DDLM\_Set\_Prm) /4/**

Les données des paramètres se composent de données spécifiques au bus et de données spécifiques au DP-Slave.

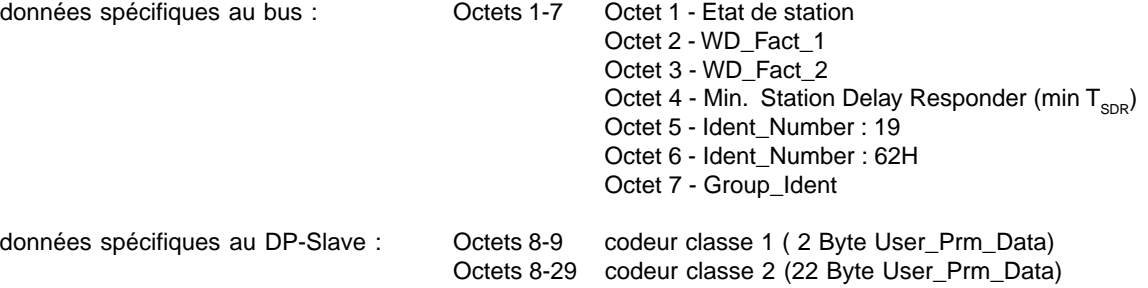

description voir ci-dessous

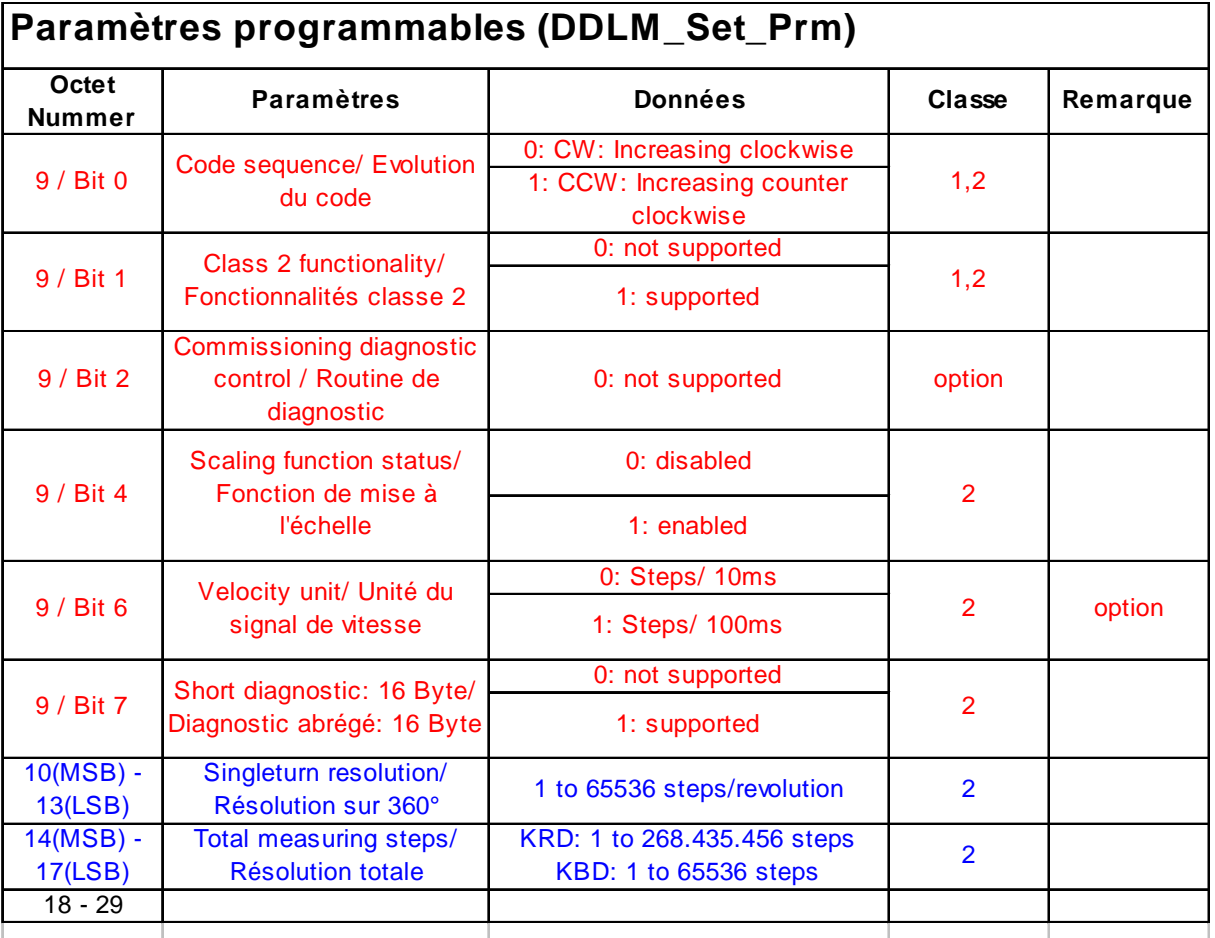

**Remarque :** il faut prendre en compte le fait que, dans le codeur, le calcul du nombre de tours est effectué à la puissance 2. Indépendamment de cette exigeance, l'utilisateur peut programmer la résolution et la résolution totale souhaitées selon les applications. Le codeur, en calculant, utilise si nécéssaire le nombre à la puissance 2 supérieur le plus proche. Les valeurs sont alors considérées et affichées comme étant la résolution réelle et la résolution totale réelle.

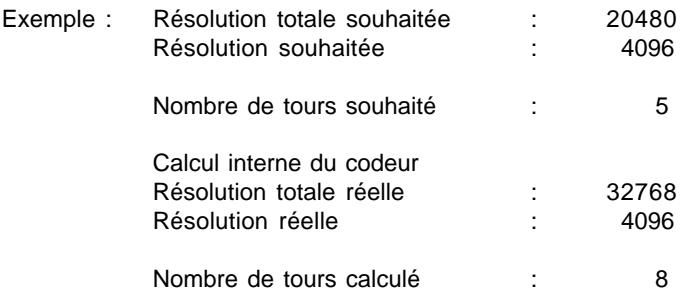

(Attention : la remarque ci-dessus est à prendre en compte lors de fonctionnements irréversibles. Dans l'exemple proposé, la position 0 n'est donc atteinte qu'après 32767 pas et non, comme souhaité, après 20479 pas.)

### **5.1 Définition des paramètres de programmation**

Paramètres opérationnels (installation du mode de fonctionnement du codeur)

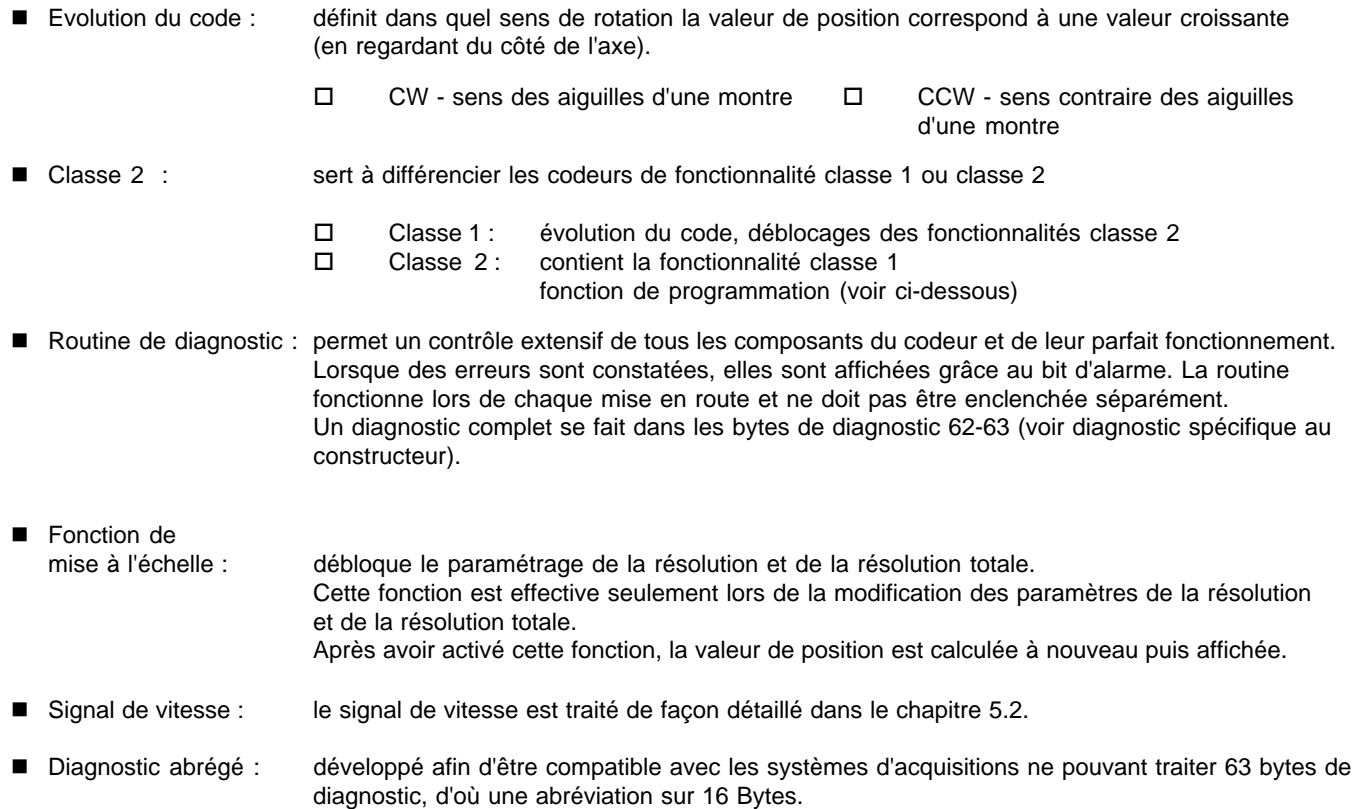

# **5.2 Indications sur l'information de vitesse de rotation**

Données générales pour la configuration F3 :

- Données de position et de vitesse
- 64 Bit In/Out Data
- ensemble des fonctionnalités de la classe 2 disponibles (voir également configuration F1)
- vitesse d'actualisation de la valeur de position env. 700 µs
- temps de validation de la valeur de référence env. 3 s
- l'information de vitesse est uniquement transmise lorsqu'un bloc de paramètres valide a été programmé.

Le calcul du signal de vitesse est fait indépendamment des paramètres de résolution programmés! Pour le calcul sont utilisées les valeurs des positions au temps t1 et t1+x. x étant le paramètre "Velocity Unit" correspondant à la base de temps (2 possibilités).

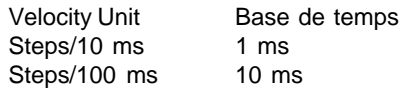

Le signal de vitesse transmis est la moyenne arithmétique de 16 valeurs mesurées. La vitesse calculée est transmise pour la base de temps  $T = 1$  ms tous les 16 ms et pour  $T = 10$  ms tous les 160 ms.

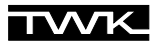

Calcul de la vitesse de rotation :

Réglage: Velocity Unit = Steps/100 ms Vitesse [min-1] = Valeur affichée x 10 x 60 / 65536

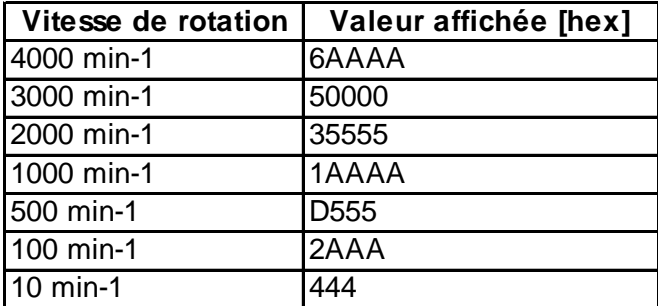

Réglage: Velocity Unit = Steps/10 ms Vitesse [min-1] = Valeur affichée x 100 x 60 / 65536

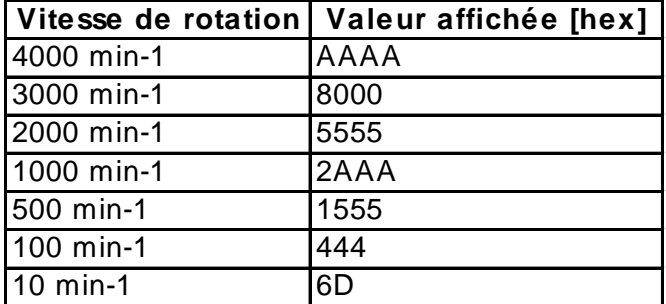

Overflow = 8888 8888 (valeur 32-Bit) pour des vitesses ≥ 4000 min-1

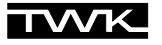

Accès aux données E/S du codeur

Un format de 8 Byte pour les données E/S n'est pas disponible dans les automates tel que le S7 de chez Siemens. Il faut donc pour la configuration F3 (8 Byte en données entrants et 8 Byte en données sortants) utiliser les fonctions systèmes SFC14 et SFC15 pour leur lecture. Elles sont disponibles dans les automates et peuvent être appelées par les blocs OB, FB et FC.

Il faut transmettre en tant que paramètre, à côté du Enable-Merker (dans ce cas : TrueFlag) et d'une variable pour le retours de la valeur (dans ce cas : RetVal), dans la configuration Hardware une adresse E/S (dans ce cas : 90<sub>dez</sub> soit 5A<sub>hex</sub>).

Les données entrants sont alors disponibles à l'entrée «RECORD» du SFC14. Les données sortants doivent être transmises à l'entrée «RECORD» du SFC15. Le paramètre RECORD est de type Any-Pointer pour un Array de grandeur 8 Byte.

Si un Pointer est ici donné à l'adresse E/S, les données seront disponibles dans la périphérie E/S sous cette adresse. Elles sont également visibles dans le tableau des variables sous cette adresse.

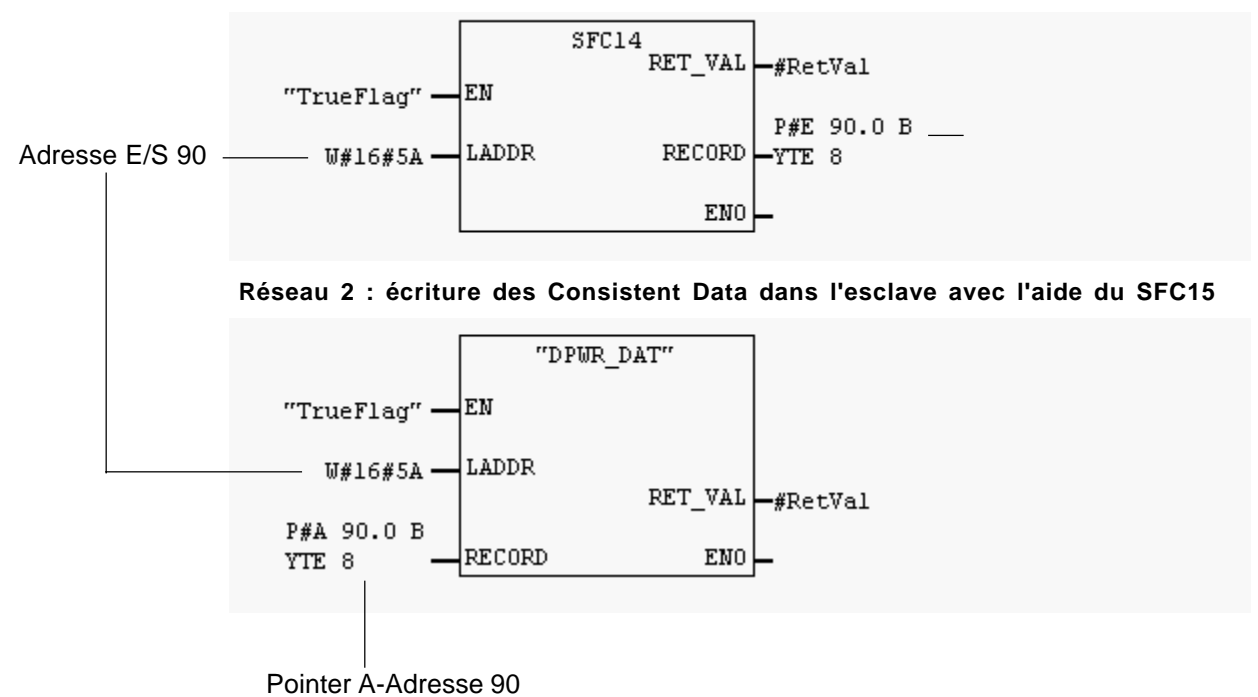

#### **Réseau 1 : lecture des Consistent Data de l'esclave avec l'aide du SFC14 Réseau 1 : lecture des Consistent Data de l'esclave avec l'aide du SFC14**

# **6. Messages de diagnostic (DDLM\_Slave\_Diag)**

#### **6.1 Information de diagnostic standard (Octets 1-6):**

Description détaillée voir DIN 19245-3 /4/

(Remarque : Octets 5,6 : indicatif du fabricant : 1963H)

L'indicatif du fabricant est déposé à la PNO et identifie le participant en tant que codeur TWK.

#### **6.2 Diagnostic afférent aux appareils**

Le DP-Slave peut déposer ses diagnostics spécifiques dans la plage allant de l'Octet 7 à max. 244 (selon standard /4/).

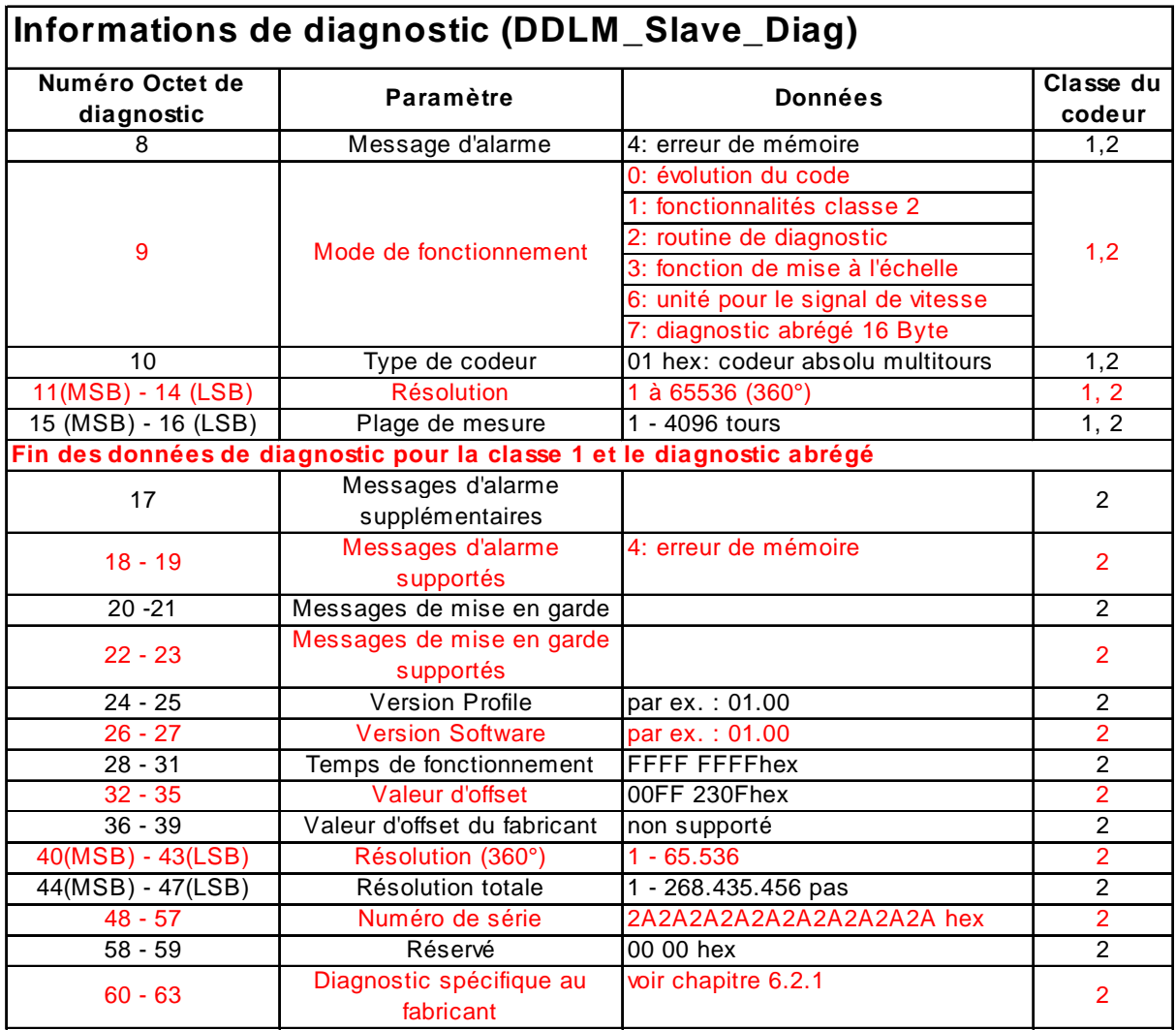

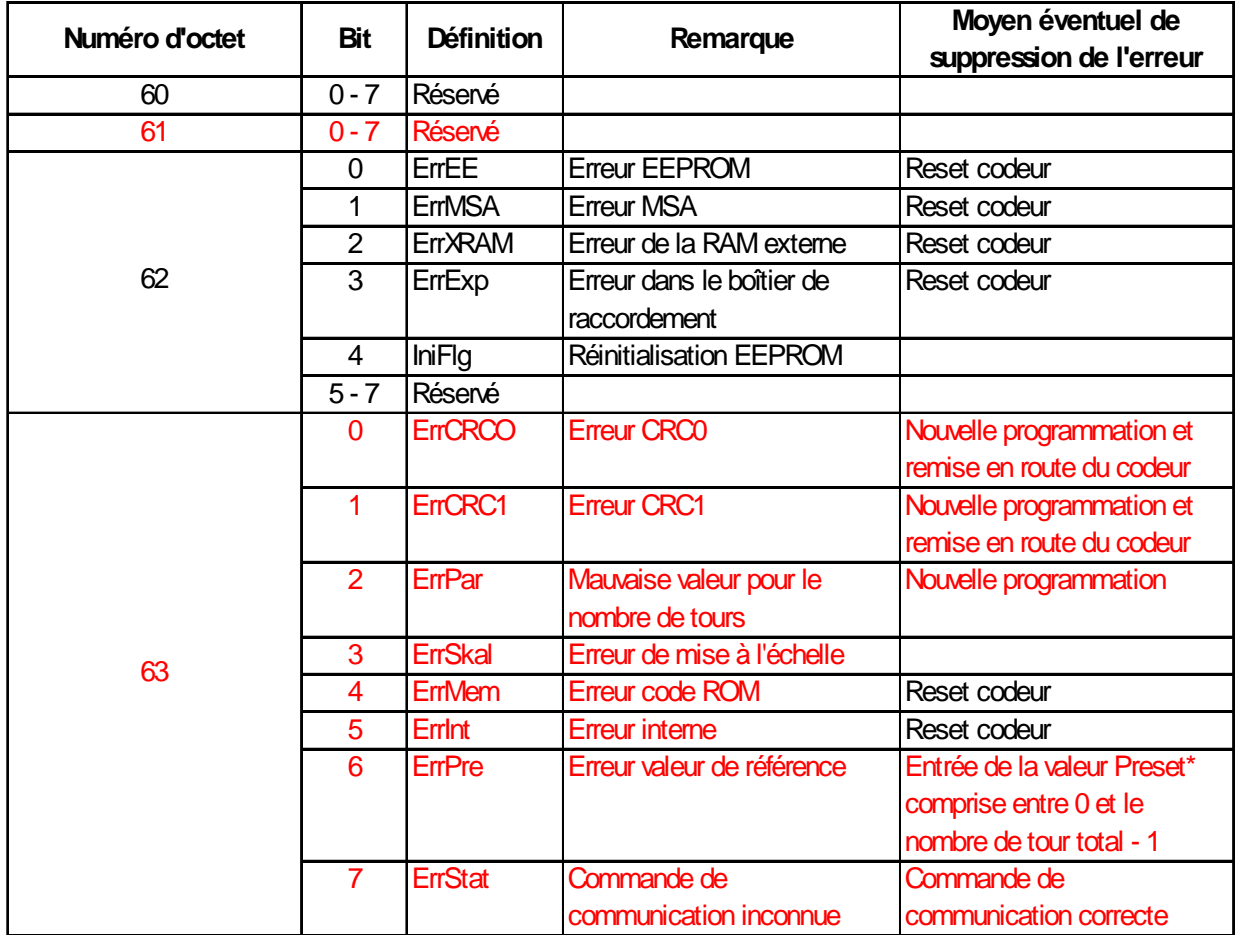

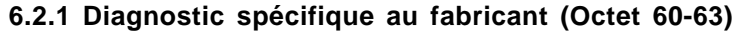

\* Pour corriger une valeur de Preset erronée il faut d'abord mettre à zéro le Preset-Control-Bit 31 avant d'entrer une valeur correcte (voir chapitre 4.2).

# **6.2.2 Exemple de message de diagnostic**

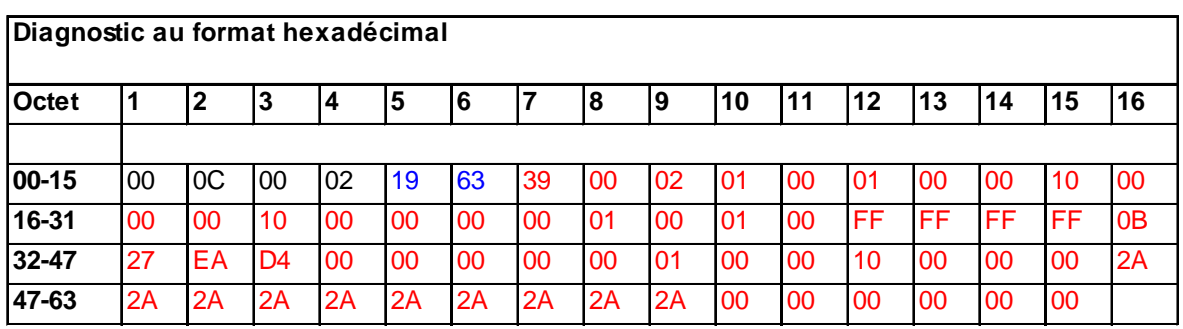

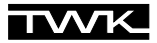

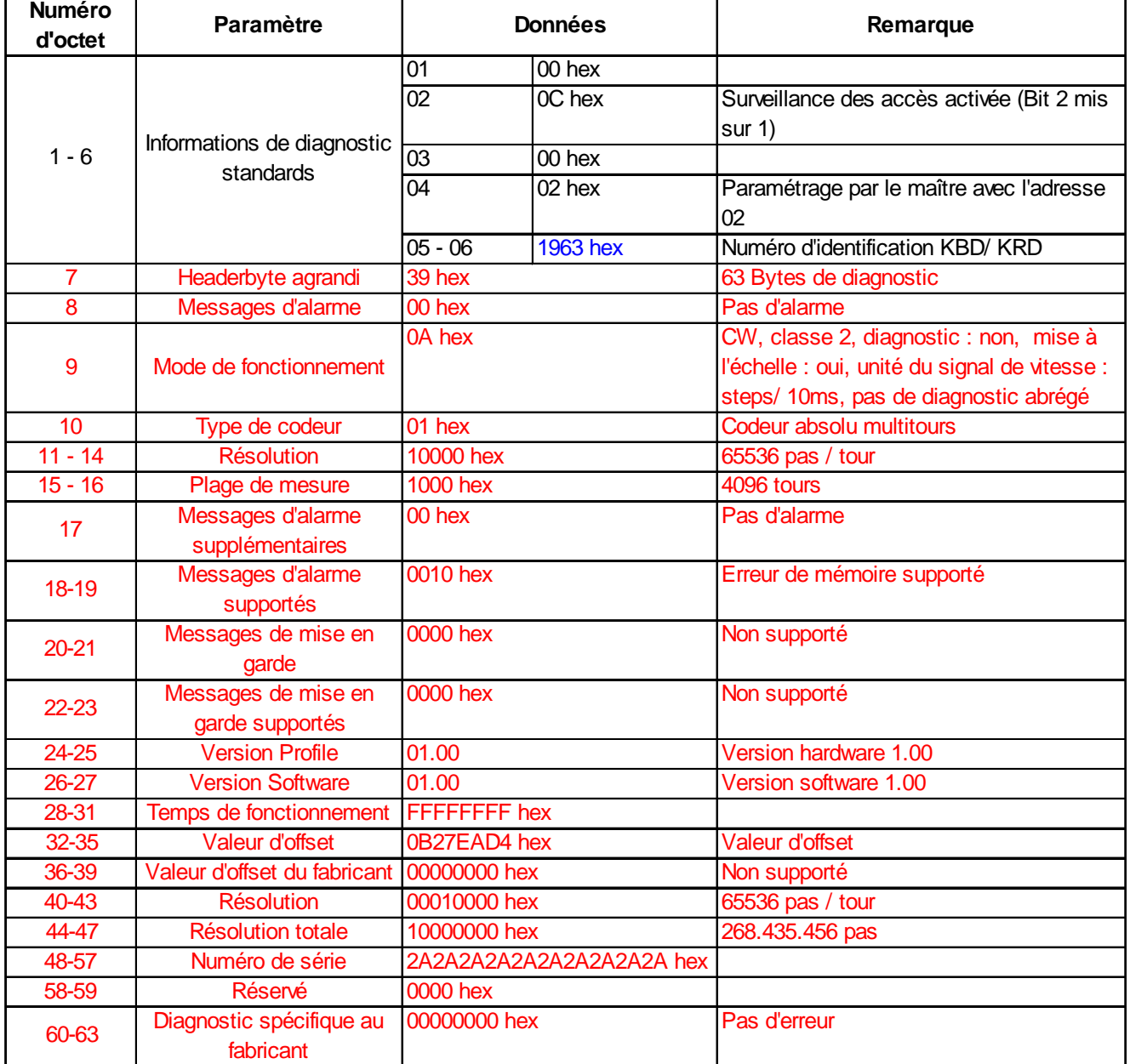

# **7. Simatic Step7**

Ce chapitre explique le procédé à suivre pour raccorder codeur TWK dans le Profibus d'un automate S7 de chez Siemens, ainsi que le fonctionnement et l'utilisation des programmes servant d'exemples pour Step7. La version 5.0 de Step 7 a servi de base à cette documentation.

#### **7.1 Raccordement du codeur Profibus TWK**

Conditions préalables : la configuration du matériel est conforme à la structure de votre automate et vous avez installé un sousréseau Profibus.

#### **7.1.1 Installation du fichier GSD**

- Fermer tous les projets de la configuration du matériel.
- Insérer la disquette livrée par TWK dans le lecteur.
- Sélectionner dans la configuration du matériel sous le menu **Outils, Installer nouvelles GSD**.
- Sélectionner le fichier GSD correspondant à votre codeur : Modèle avec boîtier de raccordement : par exemple KBDL16.GSD, KRDL28.GSD Modèle avec connecteur : par exemple KBDZ16.GSD, KRDZ28.GSD
- Actualiser le catalogue du matériel de Step7 via **Actualiser le catalogue** dans le menu **Outils**.

#### **7.1.2 Installation du symbole du codeur TWK**

Grâce à l'installation du symbole du codeur TWK dans la configuration du matériel votre codeur prend l'apparence du codeur TWK. Cela est cependant insignifiant pour la fonction du codeur.

Pour installer le symbole (Bitmap) copiez les fichiers **KBD\_L\_an.BMP** ou **KBD\_Z\_an.BMP** (**KRD\_L\_an.BMP** ou **KRD\_Z\_an.BMP**) de A:\Bitmaps\ dans le registre **C:\Siemens\Step7\S7Data\NSBMP\** (dans le cas où C: est votre lecteur S7). Les symboles apparaissent seulement après la remise en route du gestionnaire de projets Simatic.

#### **7.1.3 Sélection du codeur TWK dans le catalogue du matériel de Step7**

- Après avoir ouvert le catalogue du matériel vous trouvez, sous **Profibus-DP**, **Autres appareils de terrain**, **Fiche d'identité** les codeurs Profibus TWK comme :

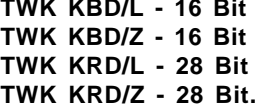

- Ouvrez votre projet, sélectionnez le bus et raccordez le codeur au bus en cliquant deux fois sur la ligne correspondante dans le catalogue du matériel (par ex. : TWK KBD/L - 16 Bit).

#### **7.1.4 Configuration du codeur**

Après la sélection du type de codeur adéquat dans le catalogue du matériel la boîte de dialogue suivante apparaît pour déterminer la fonctionnalité du codeur et la résolution. Choisir selon vos exigeances la fonctionnalité classe1 ou classe 2 et la résolution 16, 32 ou 64 Bit. (voir chapitre 3)

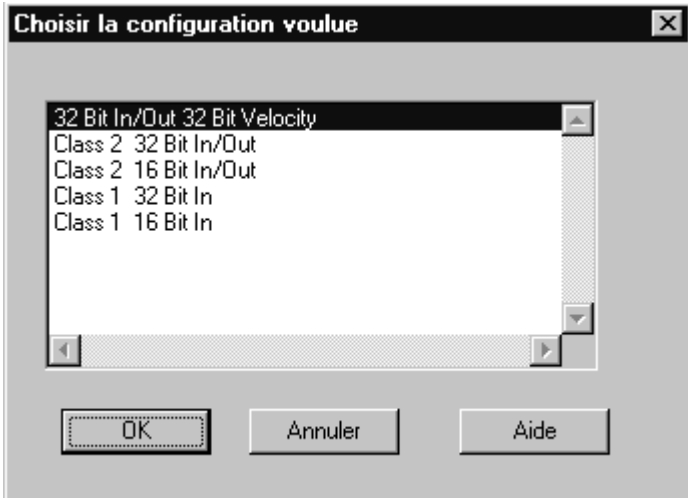

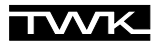

# **7.1.5 Attribuer une adresse Profibus**

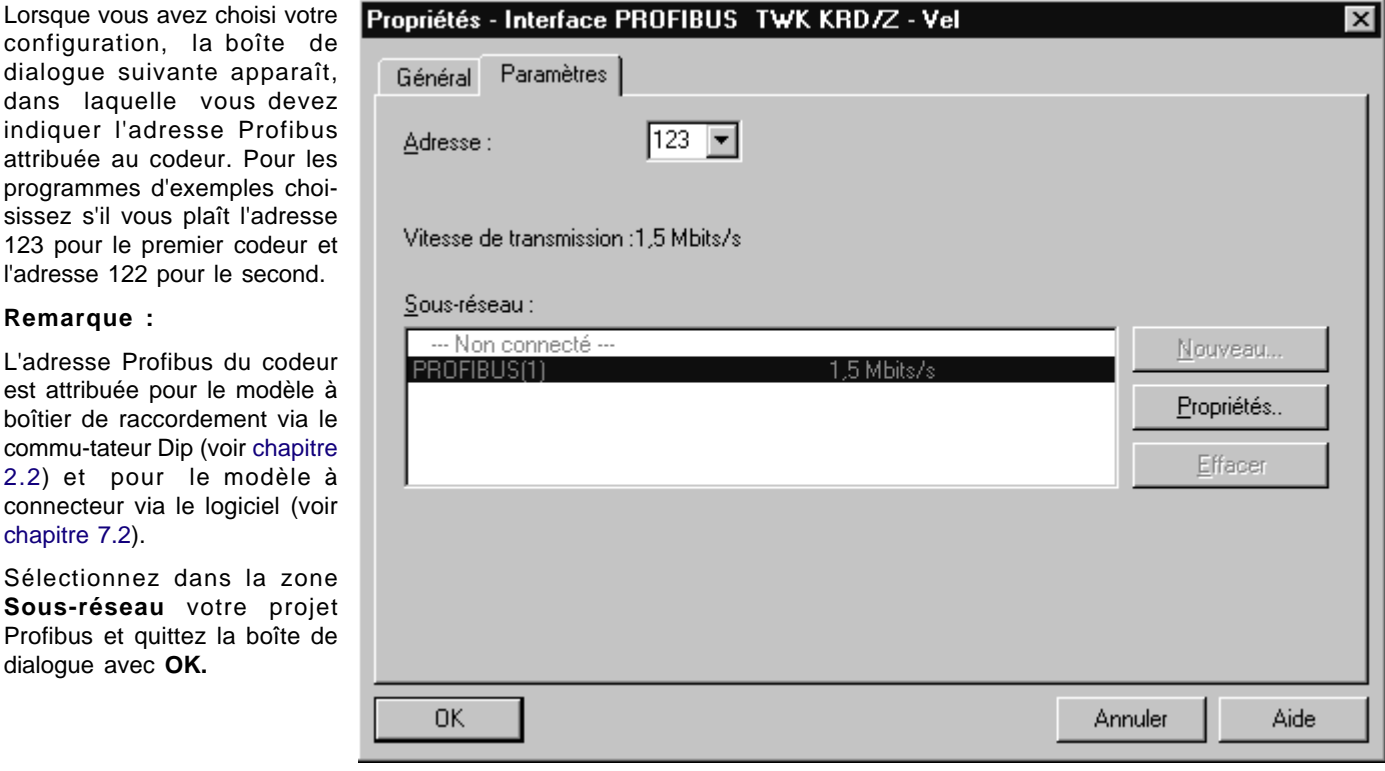

Le codeur apparaît alors en tant que participant dans votre réseau Profibus. Selon la configuration et l'adresse vous pourriez obtenir la boîte de dialogue suivante :

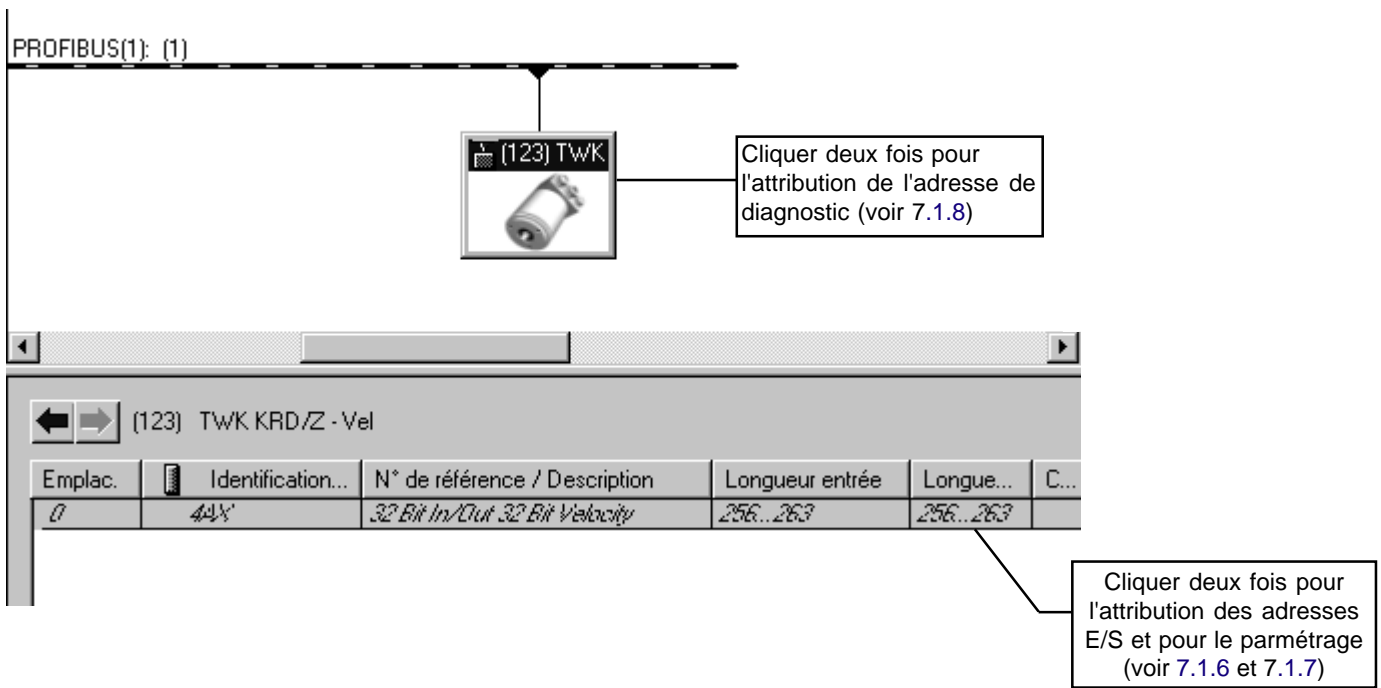

La valeur pour **Module/Identification DP** résulte de la configuration choisie. Les valeurs pour l'adresse E/S sont des adresses par défaut qui varient selon la commande.

# **TWK**

# **7.1.6 Attribution des adresses Entrée/ Sortie (Adresses S7)**

En cliquant deux fois sur la ligne "Emplacement 0" vous accédez à la fenêtre **Propriétés de l'esclave DP** avec les zones **Adresse /Identification** et **Paramétrer**. Dans la zone **Adresse/ Identification** il faut attribuer sous "Sortie" (seulement pour les codeurs de classe 2) et sous "Entrée" les adresses du codeur grâce auxquelles le codeur doit être identifié dans le S7. Les autres données de cette zone ne doivent pas être modifiées. L'illustration suivante montre cette zone en prenant pour exemple un codeur de classe 2 avec une résolution de 32 Bit. Pour le programme d'exemple, entrez, s'il vous plaît, pour la sortie et l'entrée l'adresse 100

# **7.1.7 Paramétrage du codeur**

.

Dans la zone "Paramétrer" il est possible de<br>déterminer les déterminer caractéristiques du codeur. Dans l'exemple ci-dessous il s'agit des paramètres d'un esclave de classe 2. Dans le cas d'un esclave de classe 1, seul le paramètre Code sequence peut être modifié (voir chapitre 5).

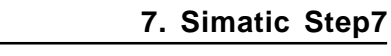

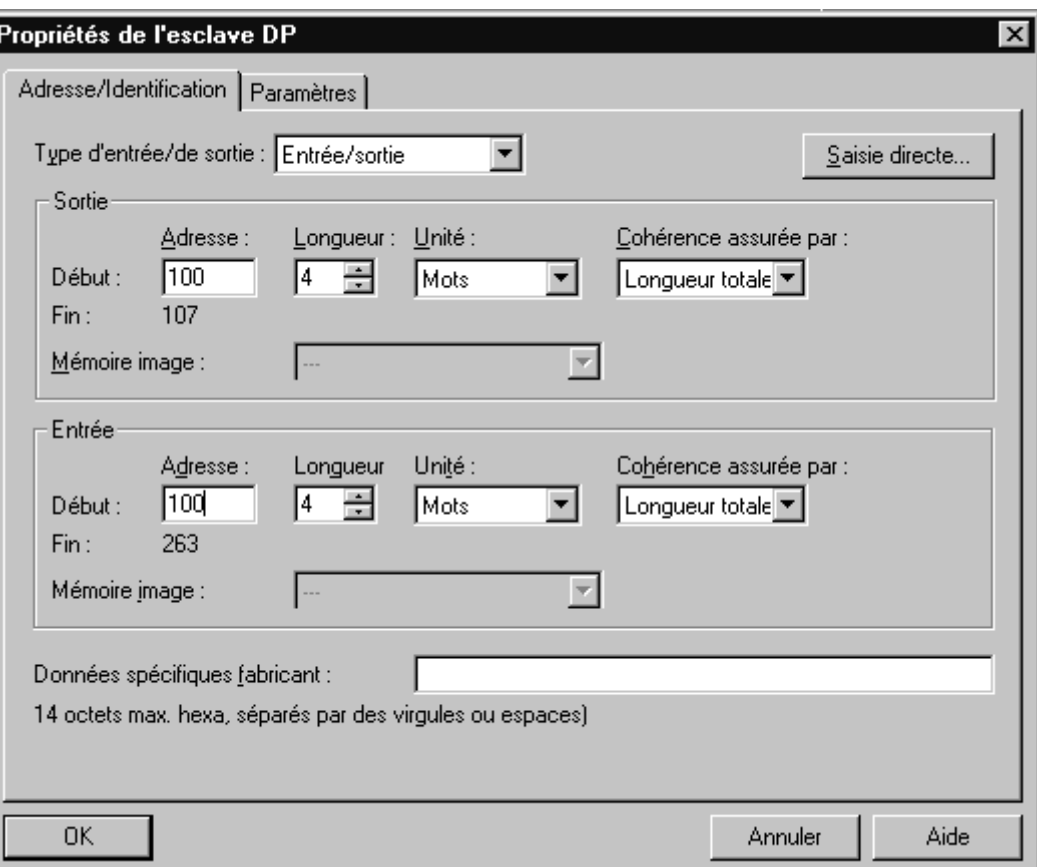

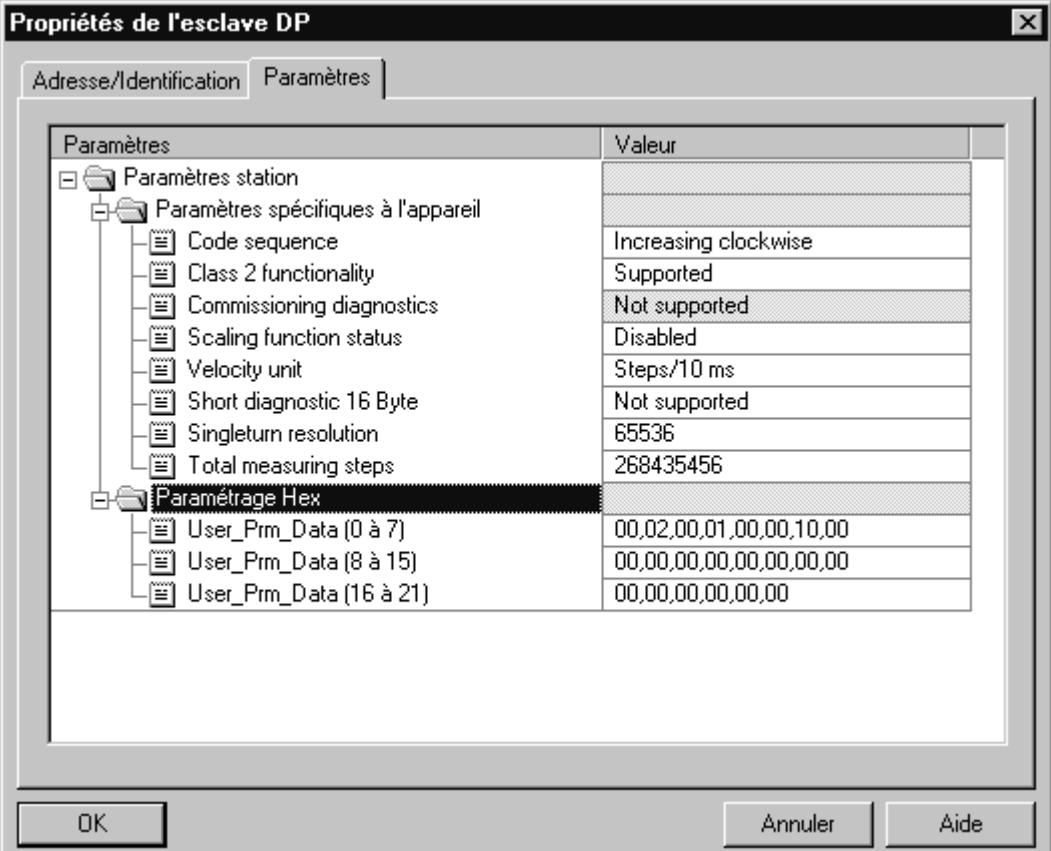

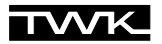

**7.1.8 Attribution de l'adresse de diagnostic**

**L'attribution de l'adresse de diagnostic est seulement nécessaire si, au sein du programme S7, les fonctions de diagnostic spécifiques à Profibus sont utilisées.**

Afin de pouvoir accéder à la zone de diagnotic du codeur au sein du programme S7, il est nécessaire d'attribuer au codeur une adresse de diagnostic S7 spécifique. Cette dernière peut être comprise dans toute la plage périphérique de la commande. Elle ne peut donc pas prendre les valeurs des adresses Entrée/Sortie.

La fenêtre **Propriétés de l'esclave DP** avec la zone **Fiche d'identité** apparaît en cliquant deux fois sur le symbole du codeur**.**

Pour le programme d'exemple veuillez attribuer au premier codeur l'adresse de diagnostic 200 et pour le second 202.

Après la confirmation avec OK le codeur est configuré et paramétré.

La configuration du matériel peut être à présent traduite et transmise au S7.

# **7.2 Attribution de l'adresse du participant pour le modèle de codeur avec connecteur**

Une attribution de l'adresse du modèle de codeur avec connecteur sous S7 est possible grâce à une carte MPI compatible avec le Protocole Profibus de chez Siemens (par ex. : CP5611).

Les conditions d'attribution d'une nouvelle adresse selon Siemens sont les suivantes :

- 1. Aucun maître DP n'est connecté au réseau PROFIBUS.
- 2. Le réseau PROFIBUS doit comporter au moins un esclave DP.

3. Vous avez déjà directement attribué une adresse PROFIBUS à chaque esclave du réseau PROFIBUS (soit à l'aide du logiciel, par connexion directe de la PG et de l'esclave DP, soit en positionnant les commutateurs de l'esclave; puisque l'attribution de l'adresse dépend de l'esclave DP, veuillez consulter à ce sujet le manuel de l'esclave).

4. Vous avez connecté la console de programmation au réseau PROFIBUS à l'aide d'un cable de branchement (voir le manuel relatif au système maître).

(voir l'aide en ligne sous **Système cible, Attribuer adresse PROFIBUS** dans le gestionnaire de projets Simatic)

C'est à dire : si le codeur n'est pas le seul esclave connecté à la carte MPI/Profibus alors tous les esclaves se trouvant dans le bus doivent posséder une adresse unique (une adresse ne peut être attribuée qu'une seule fois) et le Master (CPU-S7) doit être séparé du bus. Par exemple : il n'est pas possible d'introduire dans le bus deux codeurs ayant la même adresse 123 et d'attribuer ensuite une nouvelle adresse à l'un des codeurs. Si le codeur - dont l'adresse doit être changée - a déjà été membre du bus auparavant, il faut couper son alimentation avant de lui attribuer une nouvelle adresse.

L'attribution d'une nouvelle adresse a lieu dans le gestionnaire de projets Simatic sous "**Système cible, Attribuer adresse Profibus**". Si le codeur est connecté à l'aide d'un câble de branchement MPI/Profibus de votre console de programmation, vous obtenez la fenêtre suivante :

# **7. Simatic Step7**

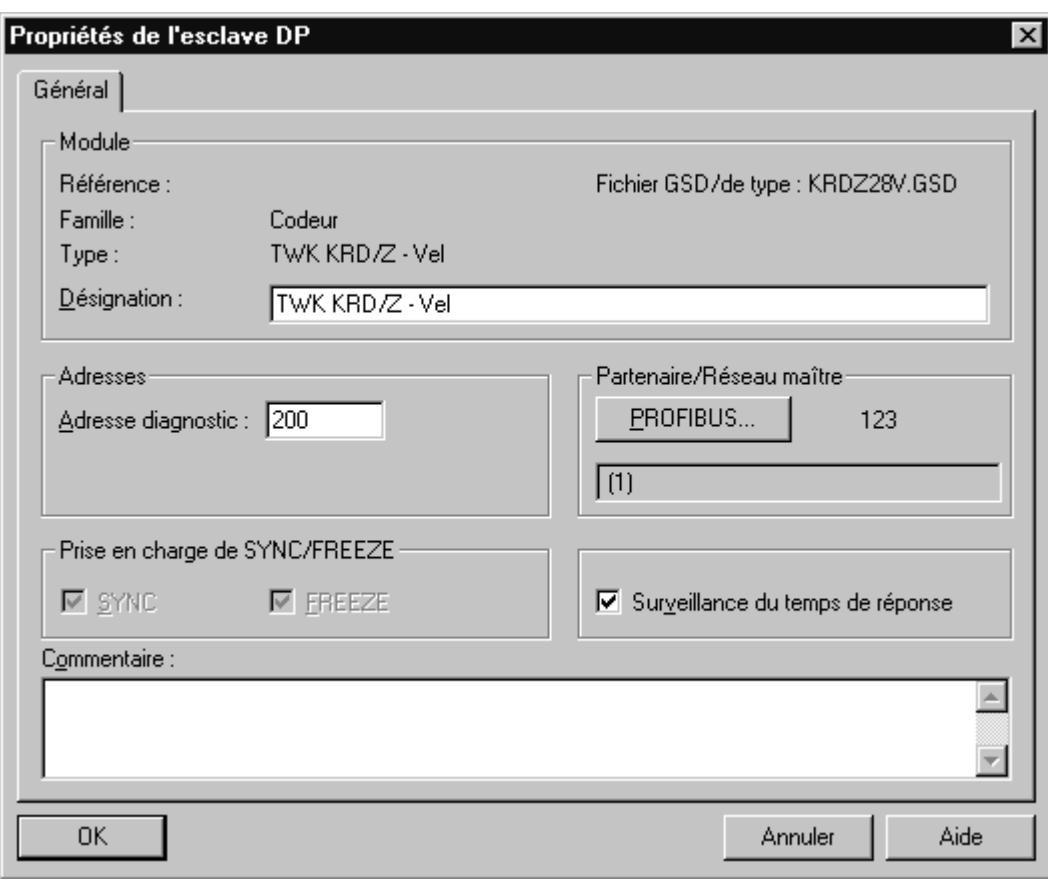

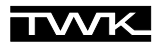

La boîte de dialogue illustrée ci-dessus montre l'adresse du codeur en cours et vous demande d'indiquer la nouvelle adresse PROFIBUS. Confirmez avec la touche **Valider**, ainsi la nouvelle adresse reste en mémoire dans le codeur même en cas de coupure de secteur. La boîte de dialogue montre alors la nouvelle adresse comme adresse en cours.

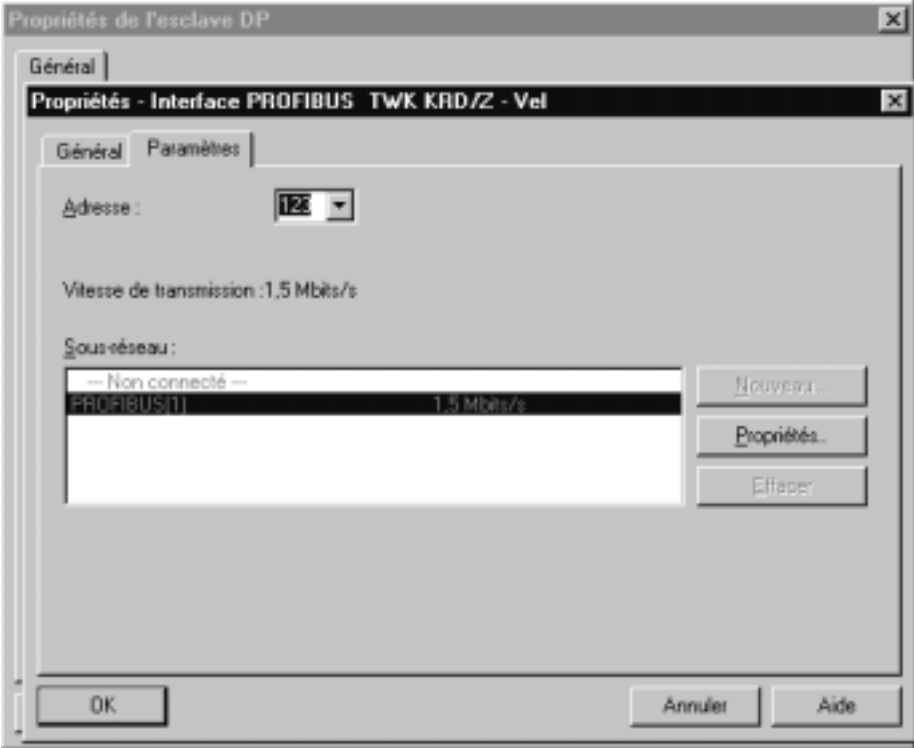

#### **7.3 Programmes d'exemples**

Sur la disquette livrée par TWK se trouvent dans le chemin \S7\_BSP\ plusieurs fichiers d'archives de S7. Ces fichiers contiennent des programmes d'exemple pour S7 conçus par TWK pour l'emploi du codeur TWK avec Profibus. Les programmes ont été écrits pour une CPU 315-2DP fonctionnant de telle manière qu'aucun autre appareil périphérique soit nécessaire en dehors du codeur.

Sur la disquette se trouvent un projet pour codeur de fonctionnalité classe 1 et un projet pour codeur de fonctionnalité de classe 2. Chaque projet contient plusieurs dossiers avec des programmes pour différentes possibilités d'utilisation. Dans les dossiers des programmes se trouvent les dossiers standards "sources" et "blocs".

Les exemples de TWK contiennent uniquement des blocs qui ont été réalisés avec l'éditeur CONT/LIST/LOG. Le langage utilisé est LOG. Les blocs mettent à la disposition de l'utilisateur de nombreux documents et commentaires du réseau.

#### **TWK ne garantit d'aucune façon le fonctionnement de ces programmes dans des appareils ou commandes de clients.**

Programmes dans les fichiers d'archives :

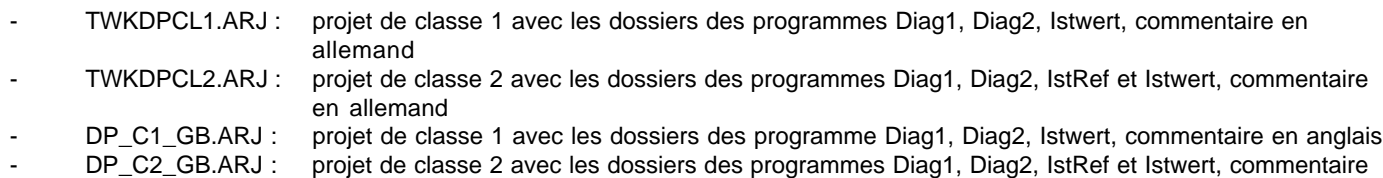

#### **7.3.1 Le projet TWKDPCL1**

L'illustration suivante montre un dossier de programme du projet de classe 1 :

# **EI-SET TWKDPCL1**

- ந் <mark>ன</mark> Diag1
	- 由 Sn Diag2

en anglais

E-ST Istwert

**Programme Istwert :** il comprend uniquement un OB1 et montre comment accéder à la valeur de la position instantanée du codeur au sein du programme S7.

**Programme Diag1:** il contient en plus du programme valeur instantanée la fonction traitement d'erreur pour un codeur de classe 1. Il comprend aussi entre autre le bloc OB86 pour la reconnaissance d'une défaillance d'un codeur et le bloc OB82 pour la reconnaissance d'une demande de diagnostic du codeur. La fonction système de Step 7 SFC13 est utilisée pour lire la plage de diagnostic. (La plage de diagnostic du codeur de classe 1s'étend sur 16 octets. Voir chapitre 6)

**Programm Diag2:** il comprend la même fonctionnalité que Diag1mais pour deux codeurs

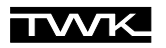

A l'intérieur de chacun de ces programmes il est possible de choisir entre les fonctions pour l'entrée d'un codeur 16 ou 32 Bit. Pour se faire la fonction 16 ou 32 Bit est affectée d'un signal "1" (mémento un, M 0.1) à l'entrée EN et la fonction non-utilisée est affectée du signal "0" (mémento zéro, M 0.0).

# **7.3.2 Le Projet TWKDPCL2**

Il contient les dossiers de programmes suivant :

E-**A TWKDPCL2** 由 **sn** Diag1 由·图 Diag2 由 Sn IstRef 由 **S7** Istwert

**Programme Istwert :** identique à celui de classe1

**Programme IstRef:** il contient la lecture de la valeur de position instantanée ainsi que la commande possible dans la fonctionnalité classe 2 "fixer la valeur de référence"

**Programme Diag1:** il contient comme le Diag1 du projet de classe 1 le traitement d'erreur d'un codeur de classe 2. La plage de diagnostic s'étend sur 63 octets.

**Programm Diag2:** c'est également la variante de Diag1 avec deux codeurs.

#### **7.3.3 Installation des programmes d'exemples**

#### **Conditions :**

- Vous avez créé un projet et vous y avez introduit une commande avec la configuration de son matériel.

Cela pourrait ressembler au schéma suivant :

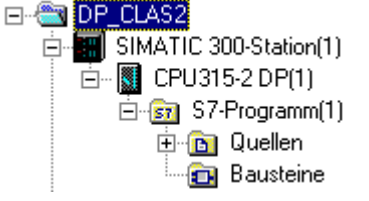

· Vous avez, dans la configuration du matériel, connecté un ou deux codeurs au sous-réseau PROFIBUS avec les attributions suivantes (voir chapitre 7.1).

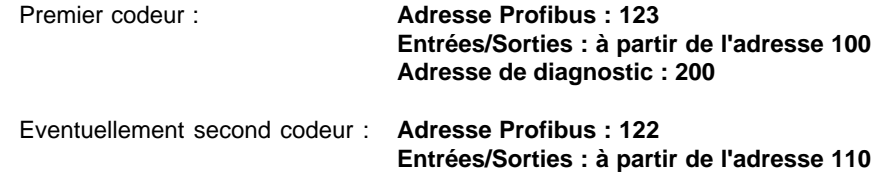

#### **Installation:**

- Sélectionnez dans le gestionnaire de projets Simatic **Fichier, Désarchiver.** Modifiez le type de fichier en **\*.arj** et sélectionnez sur la disquette jointe dans le registre **\S7\_BSP\** le projet de classe 1 ou de classe 2.

**Adresse de diagnostic : 202**

- Dans la boîte de dialogue suivante indiquez votre registre de projet (normalement S7proj).
- La validation avec OK entraîne le démarrage du programme de désarchivage. Lorsque ce dernier est terminé vous trouvez dans votre registre de projet S7 le projet d'exemple TWK que vous avez choisi.
- Si vous sélectionnez à présent **Fichier**, **Ouvrir**, **Projet**, vous obtenez une liste des projets contenus dans votre système. Dans le cas où le projet d'exemple ne serait pas encore présent, sélectionnez **Rechercher** et cherchez le fichier TWKDPCL1.s7p (ou TWKDPCL2.s7p) dans le projet d'exemple TWK.
- Ouvrez le projet d'exemple, si bien que vous avez maintenant ouvert votre propre projet et le projet d'exemple. Vous pourriez alors obtenir le schéma illustré à la page suivante.
- Sélectionnez un des dossiers du programme S7 du projet d'exemple de TWK (Diag1, Diag2, IstRef ou Istwert). voir aussi chapitre 7.3.1)

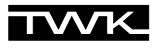

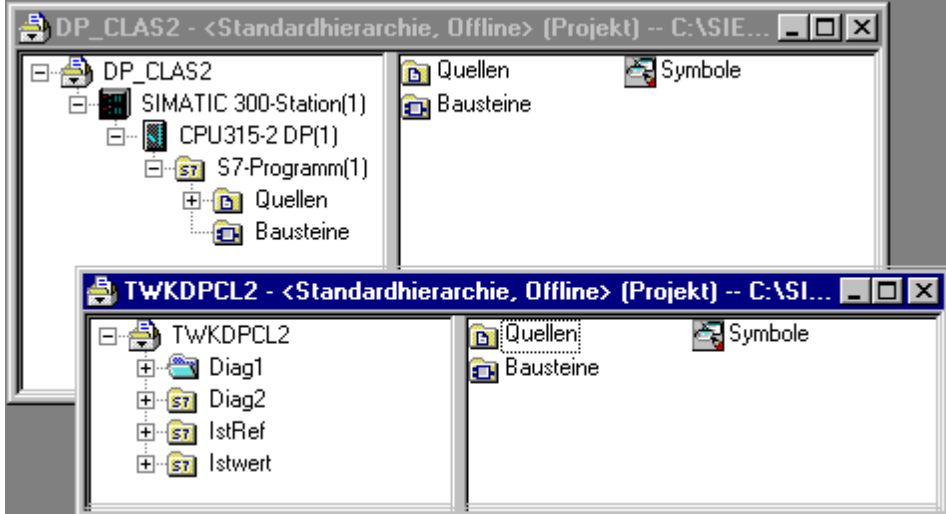

- Copiez tous les blocs des classeurs des blocs du dossier des programmes choisi (par exemple : Diag1du TWKDPCL2) dans les classeurs des blocs encore vides de votre propre projet ( par exemple : Programme S7 (1) de DP\_CLAS2 ). (Remarque : chaque classeur de bloc, même vide, contient au moins un OB1, ce dernier est évidemment vide et peut être remplacé.)
- Si vous avez installé un codeur 16-Bit classe 2 et choisi le programme IstRef ou Diag1/2, vous devez pour fixer la valeur de référence - , dans OB1 activer FB10 en mettant l'entrée EN sur M 0.1 et désactiver FB11 en mettant l'entrée EN sur M0.0.
- Remplacez éventuellement les messages M 1.0 "acquitter" et M 10.0 (et M 10.1 pour deux codeurs) "détermination de la valeur de référence" par vos propres signaux.
- Transférez tous les blocs dans la commande.
- Appelez maintenant OB1 dans la vue en ligne et activez **Test**, **Visualiser** pour pouvoir voir sur l'écran les valeurs actuelles du codeur.
- Uniquement pour les programmes IstRef et Diag1/2 : entrez une valeur de référence avec le double mot de données 0 dans DB100 (pour le deuxième codeur : le double mot de donnée 8 dans DB100) et fixez la à l'aide du mémento M 10.0 (/ M 10.1). Si la valeur de référence n'est pas comprise dans la plage de mesure paramétrée du codeur, alors le message d'erreur correspondant est créé dans OB1.

# **7.3.4 Explications pour les programmes d'exemples**

Dans chaque dossier des programmes se trouve un tableau de symboles qui contient toutes les **variables globales** de la configuration maximale (Projet classe 2, Programme Diag2).

Les paragraphes suivant expliquent la structure du programme de cette configuration maximale. Avec les données de référence on obtient l'illustration suivante : (le nom symbolique se trouve toujours entre parenthèses).

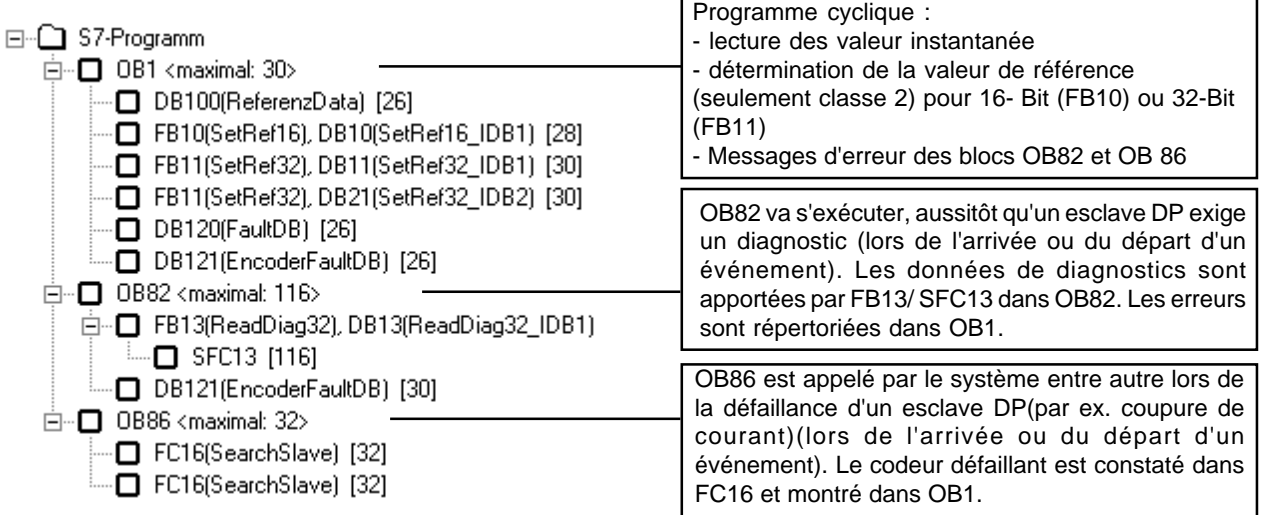

La plage de diagnostic du codeur défaillant est toujours entièrement lue par la fonction du système SFC13 (16 Octets pour la classe 1 et 63 Octets pour la classe 2). OB82 délivre l'adresse de cet esclave dans ses données locales.

Seuls les bits de message d'erreur spécifiques au fabricant sont exploités et, parmi ces derniers, seuls ceux qui peuvent apparaître en mode Data Exchange (fonctionnement normal du bus). Les erreurs qui apparaissent uniquement lors du démarrage du bus ne peuvent pas être détectées par OB82. Dans ce cas de figure les messages d'erreur doivent être lus par la fonction du Step 7 **HW Config Online**.

# **8. Bibliographie**

- /1/ PROFIBUS Profile for Encoders Order No. 3.062 1997, PROFIBUS Nutzerorganisation e. V. Haid-und-Neu-Str. 7 D-76131 Karlsruhe
- /2/ PROFIBUS Technische Kurzbeschreibung Version: April 1997 PROFIBUS Nutzerorganisation
- /3/ DIN 19245 Teil 1 PROFIBUS Process Field Bus Technique de transmission, Protocole d'accès au Bus et protocole de transmission, Interface de service pour couche d'application, Management
- /4/ DIN 19245 Teil 3 PROFIBUS Process Field Bus Périphérie décentrée (DP)
- /5/ SIEMENS SINEC L2 SPC 3 Siemens PROFIBUS Controller Descriptif d'utilisation Numéro de commande : 6ES7 195-0BD00-8AA0

# **Notions de codeurs**

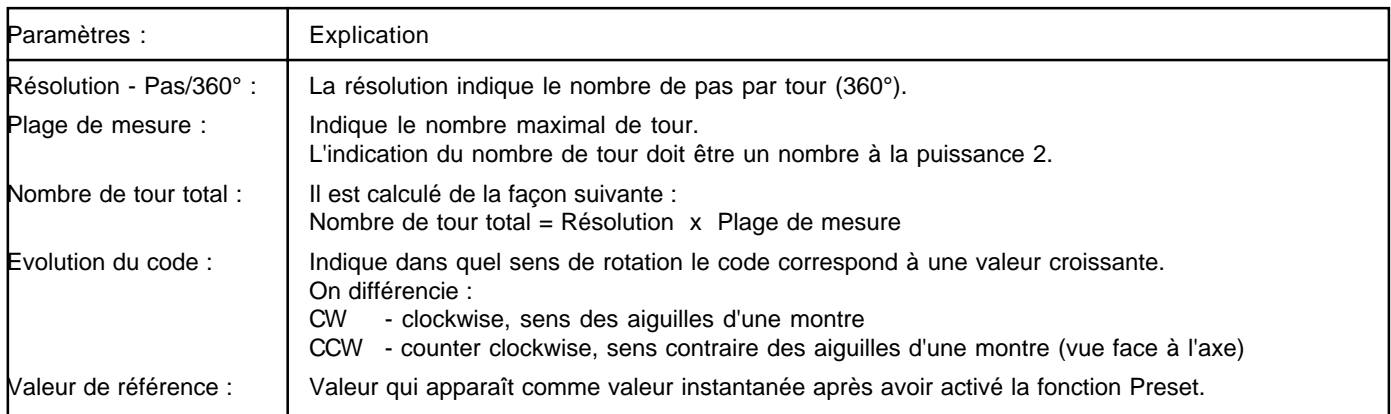